## **QUICK START GUIDE FOR THE PEL102, PEL103 AND PEL104 (GB)**

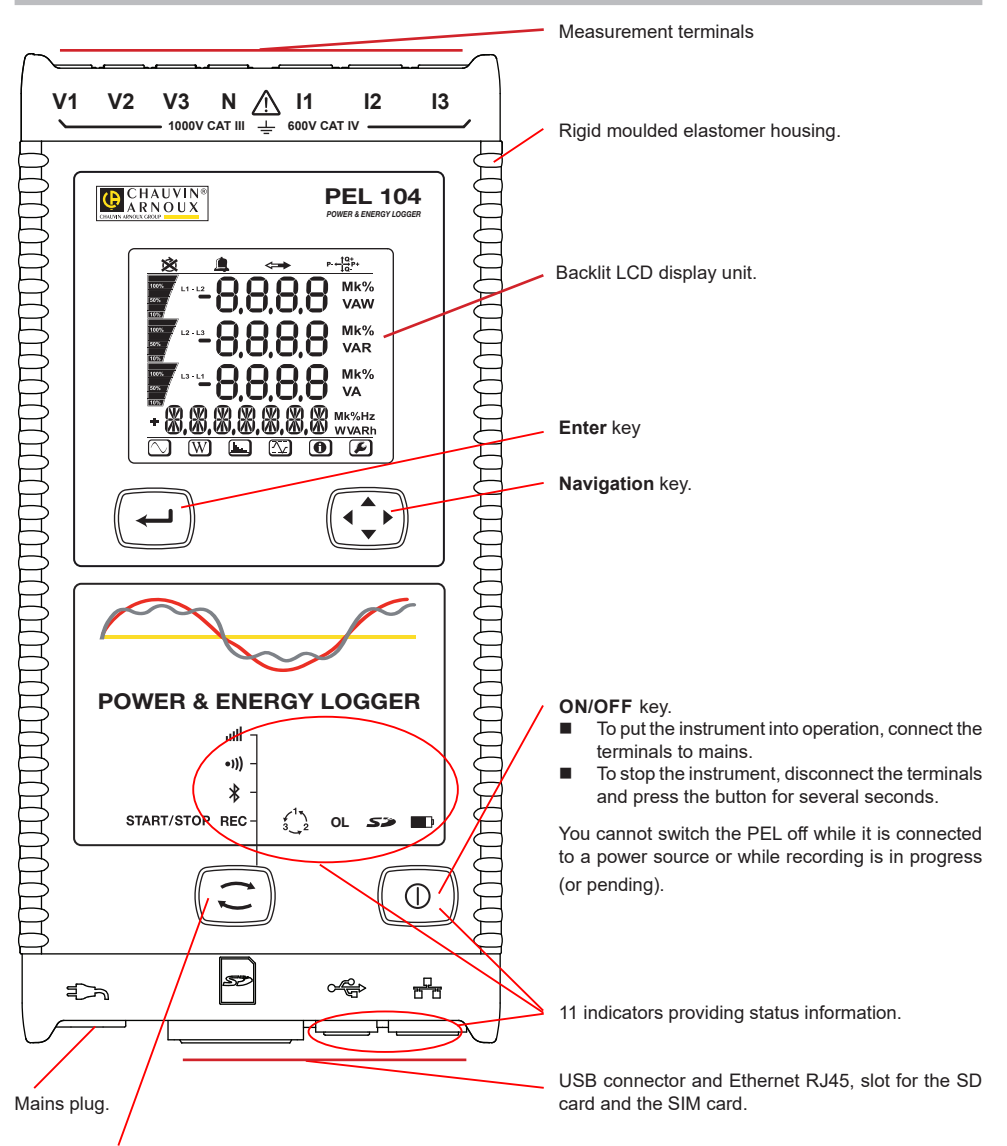

#### **Selection** key.

Press the key and hold it down. The **REC, <sup>(1)</sup>)**,  $\oint$  and **ill** indicators light one by one, for 3 seconds each. Release the key while the desired function is lit.

- If you release it while the REC indicator is lit, recording starts or stops.
- If you release it while the  $\frac{1}{2}$  indicator is lit, the Bluetooth link is activated or de-activated.
- If you release it while the <sup>•</sup><sup>1</sup>) indicator is lit (PEL104 only), Wi-Fi is activated or de-activated.
- If you release it while the indicator is lit (PEL104 only), 3G-UMTS/GPRS is activated or de-activated.

### **INSTALLATION OF THE COLOUR-CODED IDENTIFIERS**

For polyphase measurements, mark the current sensors, the voltage leads, and the terminals using the coloured rings and inserts provided with the instrument, assigning one colour to each terminal.

- Detach the appropriate inserts and place them in the holes above the terminals (the large ones for the current terminals, the small ones for the voltage terminals).
- Clip a ring of the same colour onto each end of the lead that will be connected to the terminal.

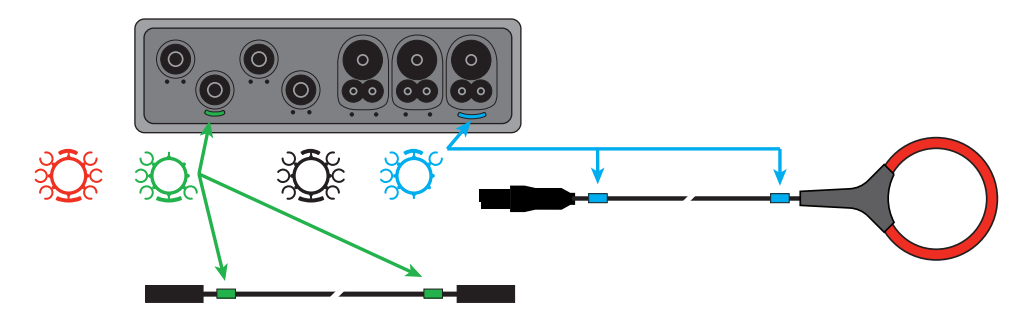

#### **INDICATORS**

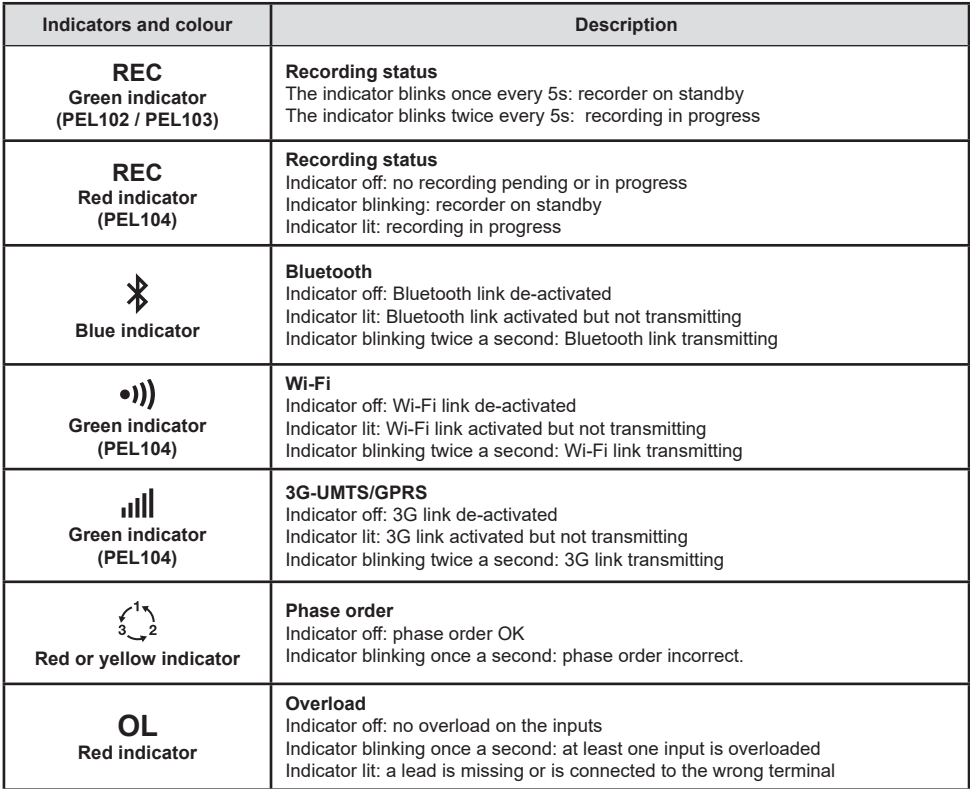

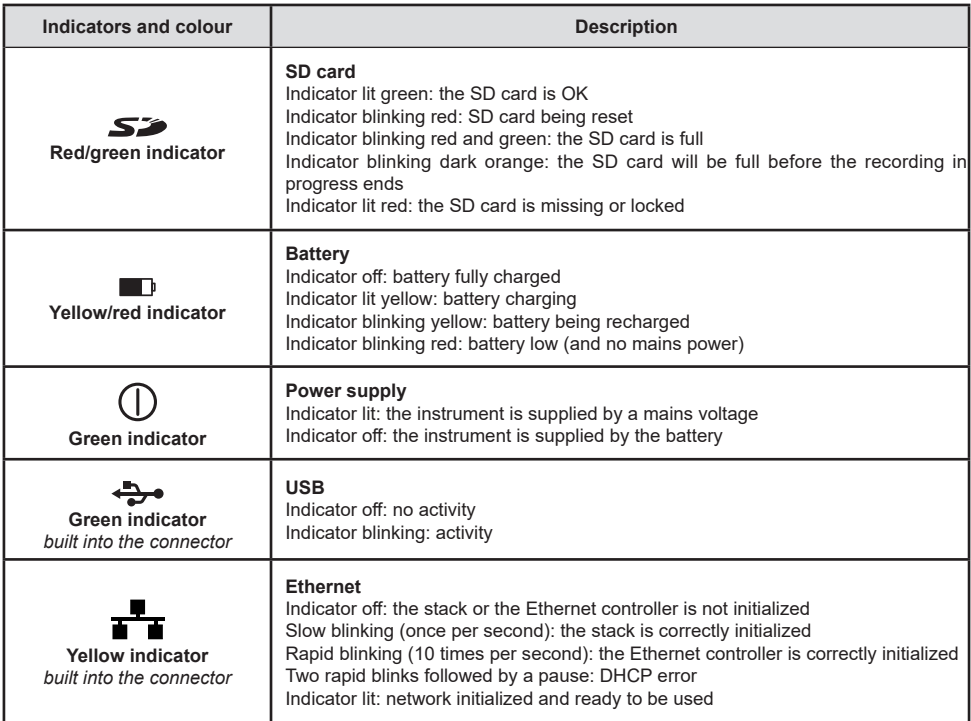

### **SD MEMORY CARD**

The PEL accepts SD and SDHC cards, FAT32 formatted, up to a capacity of 32 GB.

The PEL is delivered with a formatted SD card. If you want to install another SD card:

- Check that the new SD card is not locked.
- Format the SD card using PEL Transfer (recommended) or using a PC.
- $\Box$  Open the elastomer cap marked  $\Box$ .
- **Press on the SD card in the instrument and withdraw it.**

li. Do not withdraw the SD card if recording is in progress.

- Insert the new card and push it home.
- Put the elastomer cap back on to keep the instrument waterproof.

# **INSTALLING PEL TRANSFER®**

li. Do not connect the instrument to the PC until you have installed the software and the driver.

- Insert the CD in your CD-ROM drive.
- Go to the **PEL\_Transfer\_software** directory and start setup.exe.
- Then follow the installation instructions.

**Remark:** For complete installation instructions, refer to the manual on the CD-ROM. .

# **OPENING PEL TRANSFER**

- Connect the voltage inputs of the PEL to mains. The instrument is turned on.
- Connect the PEL to the PC using the USB cable provided. Wait until the driver is fully installed before continuing.
- Double-click on the PEL icon  $\left| \begin{matrix} 1 \\ 2 \\ 3 \end{matrix} \right|$  on the desktop to open PEL Transfer.
- Select the **Add instrument** icon in the toolbar or in the main **Instrument** menu.
- Follow the instructions of the Add an instrument **E** wizard. If PEL Transfer does not detect the instrument in the pull-down list, click on the Update button.
- When the connection with the instrument is established, the name of the instrument should appear on the side left of the window in the **PEL Network** branch of the tree.

### **CONFIGURING THE INSTRUMENT**

To configure your PEL, select the instrument in the PEL Network directory.

Open the **Configure the instrument** dialogue box by clicking on the **Configure** icon **in** the toolbar, in the **Instrument** menu, or in the **Status** zone.

This dialogue box has 6 tabs:

- **General:** Contains fields used to assign a name to the instrument and auto-off command, LCD display unit command, operating button, clock adjustment, and SD card formatting options.
- **Communication:** Options concerning Wi-Fi, the Bluetooth link, and the Ethernet network.
- **Measurement:** Selection of the distribution system, ratio of voltages, and selection of the frequency
- **Current sensor:** Detection of the current sensors and choice of the nominal primary current.
- **Recording:** Recording parameter options.
- **Meters:** Reset of the meters and partial energy meter reset options.

Click on **OK** to transfer the new configuration to the instrument.

### **STARTING RECORDING (START/STOP)**

To start recording, do one of the following:

- **In PEL Transfer:** Select the appropriate option in the **Recording** tab of the Configuration dialogue box. The instrument can be configured to start recording either at some future date and time, or immediately after recording is configured on the instrument.
- **On the instrument:** Press the **Selection** button and hold it down until the **REC** indicator lights, then release it. The instrument starts recording as it was previously configured to do.

To stop recording, do one of the following:

- **In PEL Transfer:** In the menu, select **Instrument > Stop recording**  $\bullet$
- **On the instrument:** Press the Selection button and hold it down until the **REC** indicator lights, then release it.

#### **VIEWING THE RECORDING**

The recorded data can be transferred to the PC in two ways and then be displayed there and used to create reports:

- The SD card can be withdrawn from the instrument and connected to the PC using the SD card reader provided. Start PEL Transfer, select the **Open** command in the **File** menu, point to the ICP file bearing the desired session number on the SD card, and select **Open**.
- Direct connection between the PC and the PEL (USB, Ethernet, Wi-Fi, or Bluetooth). Start PEL Transfer, open a connection to the instrument, select the instrument (make sure that it is connected) in the tree, then select **Recorded sessions**. Double-click on the desired recorded session.

When the download is over, select the downloaded test and click on the **Open** button in the Download dialogue box. In both cases, the session is added to **My open sessions** in the tree. The data can then be displayed.

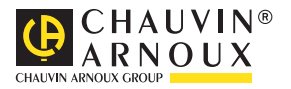